# **1^ PARTE iscrizione ai servizi on-line:**

Accedere al sito [www.agea.gov.it](http://www.agea.gov.it/) e selezionare il banner SERVIZI ON LINE

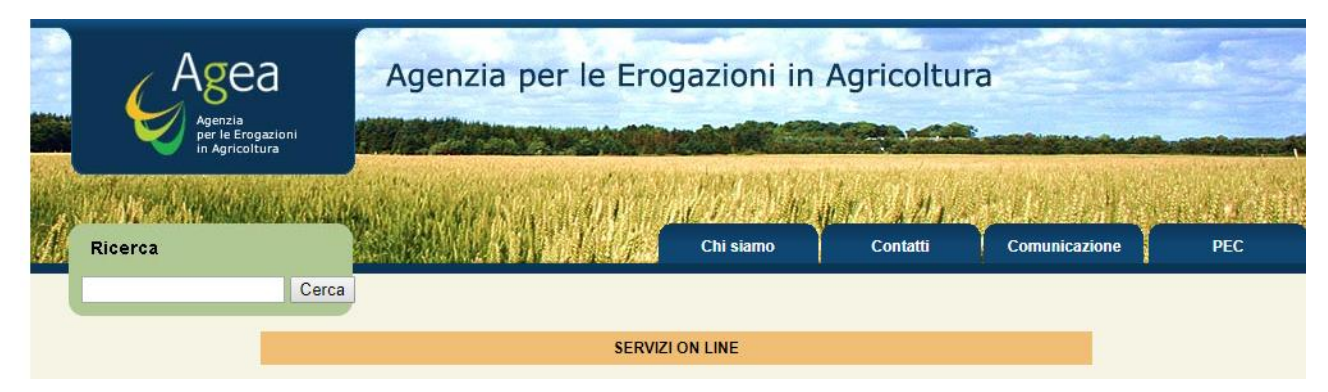

### Scorrere la pagina sino alla fine del testo e selezionare iscrizione

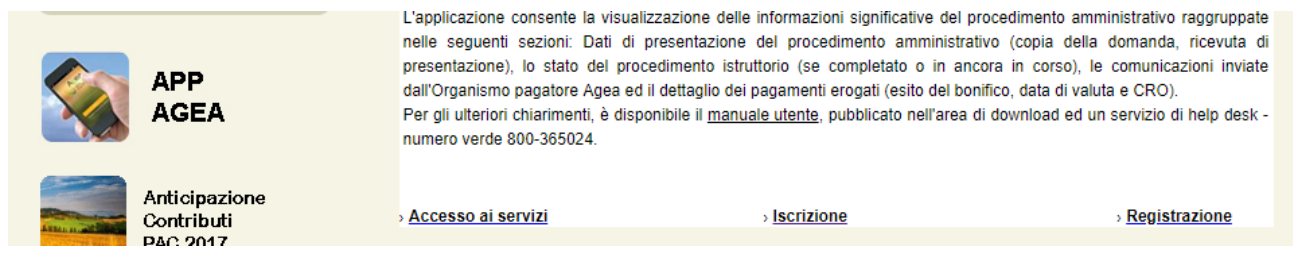

Se si è in possesso di una Carta Nazionale dei Servizi abilitata inserirla nel lettore o porta USB oppure procedere con l'iscrizione mediante username e password

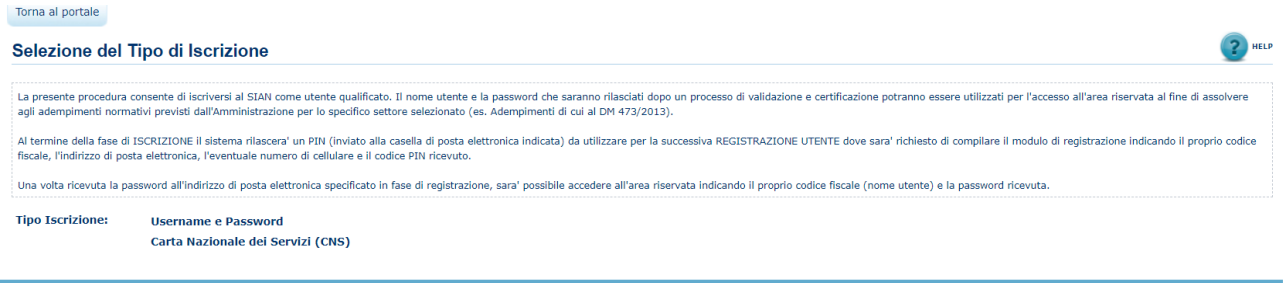

#### Accesso mediante username e password:

Nella Selezione del settore scegliere Sviluppo Rurale – Misure non connesse alla superficie ed animali e premere AVANTI

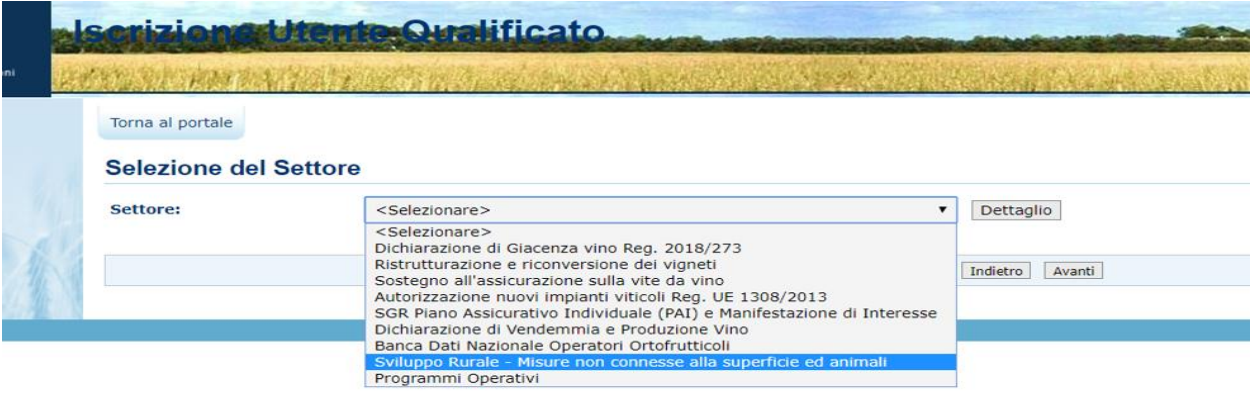

Nella Tipologia Soggetto scegliere se trattasi di persona fisica o rappresentante legale e premere AVANTI

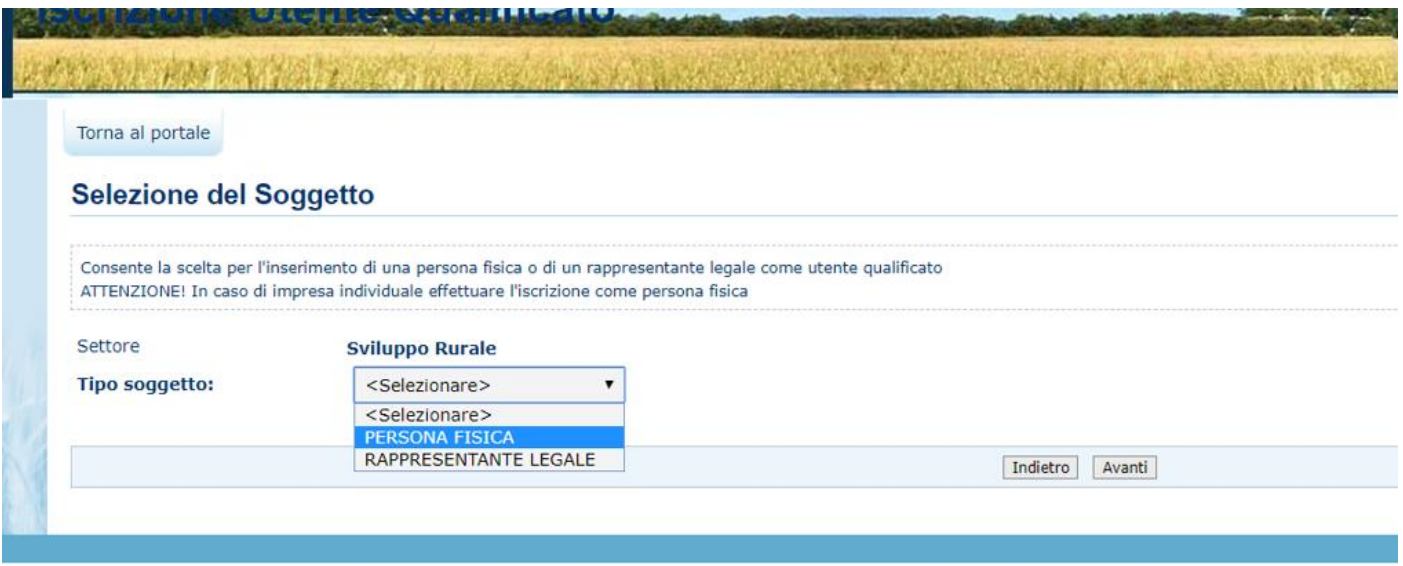

INSERIRE CODICE FISCALE per le ditte individuali e premere AVANTI

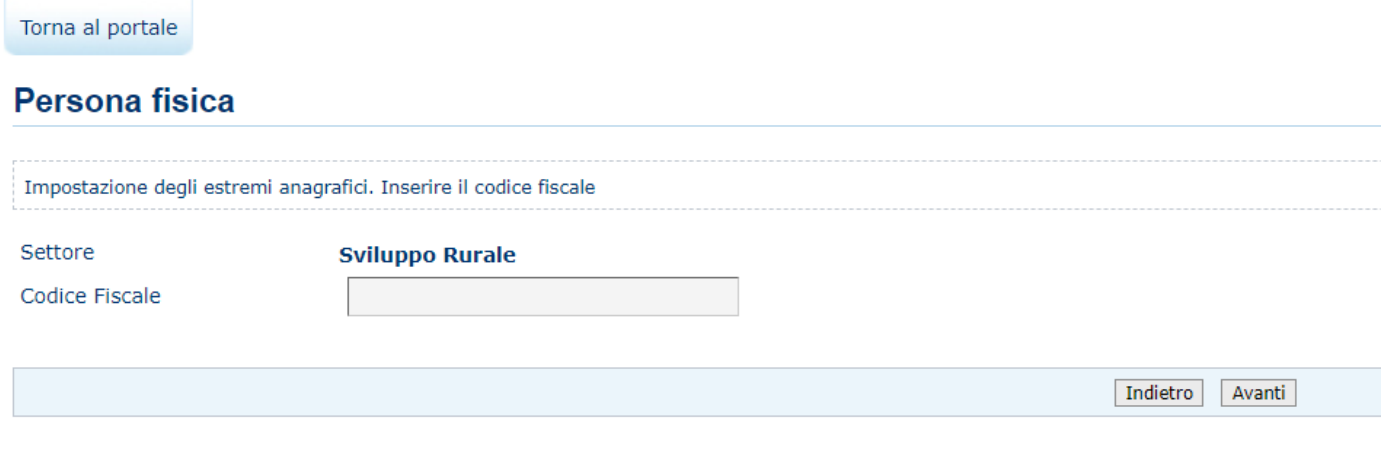

Oppure inserire CODICE FISCALE del Rappresentante Legale e Codice Fiscale della Ditta ( Partita IVA) per le Società e premere AVANTI

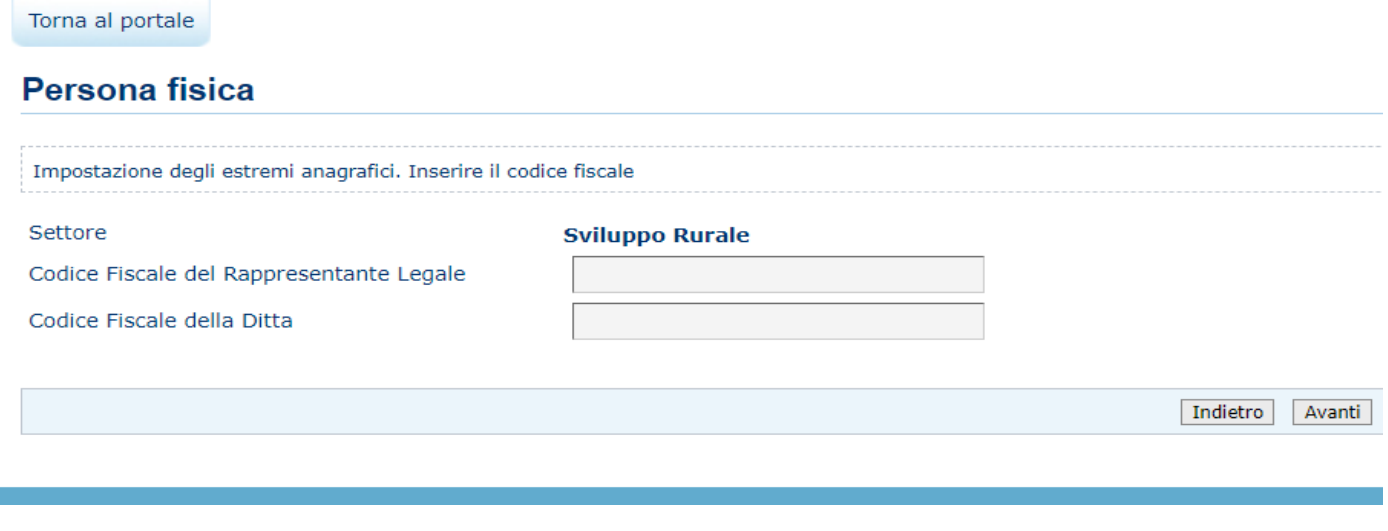

Una volta inserito il codice fiscale il sistema propone l'inserimento di un indirizzo email di riferimento. Se la ditta ha registrato a sistema una PEC questa compare già come scelta proposta però può essere sostituita con altro indirizzo email anche non PEC e premere AVANTI

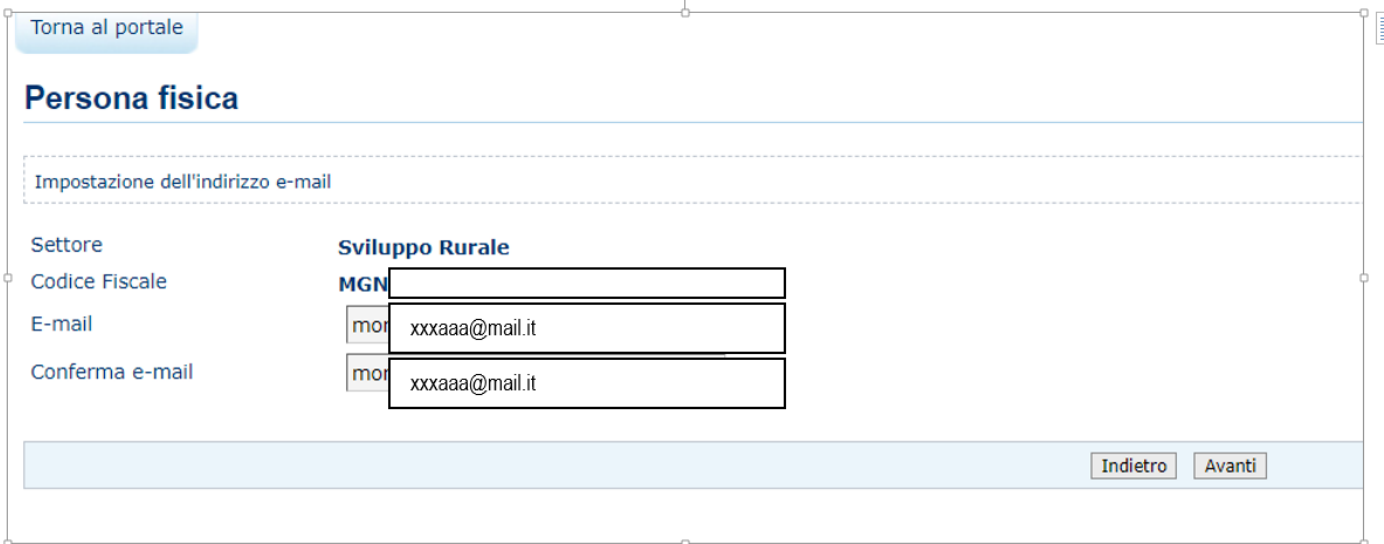

#### Inserire il codice di controllo e premere CONFERMA

#### Inserire i caratteri di controllo

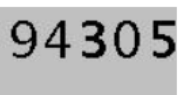

Premendo sul tasto "Conferma" si puo' proseguire con il processo di iscrizione e le verra' inviata una mail di notifica all'indirizzo specificato. Premendo sul tasto "Annulla" si puo' tornare alla modifica dei dati inseriti

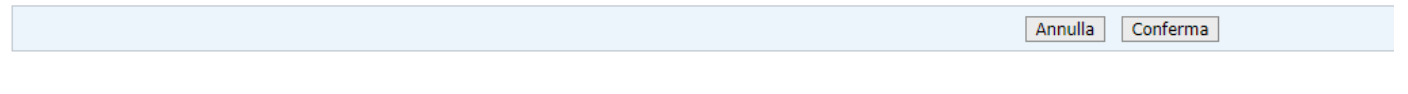

Alla fine dell'operazione il portale vi restituirà il seguente messaggio:

#### Torna al portale

#### Prima fase del processo di iscrizione completato

Operazione correttamente effettuata. Le sara'inviata una mail all'indirizzo da Lei indicato con le istruzioni per procedere all'iscrizione. Attenzione! Per poter leggere il contenuto del messaggio occorre aprile il file allegato postacert.eml

Seguire il link e le istruzioni del messaggio per caricare a sistema la documentazione che vi sarà richiesta e corrispondente al documento di riconoscimento ed alla tessera sanitaria della persona fisica o del rappresentante legale a seconda dei casi scelti.

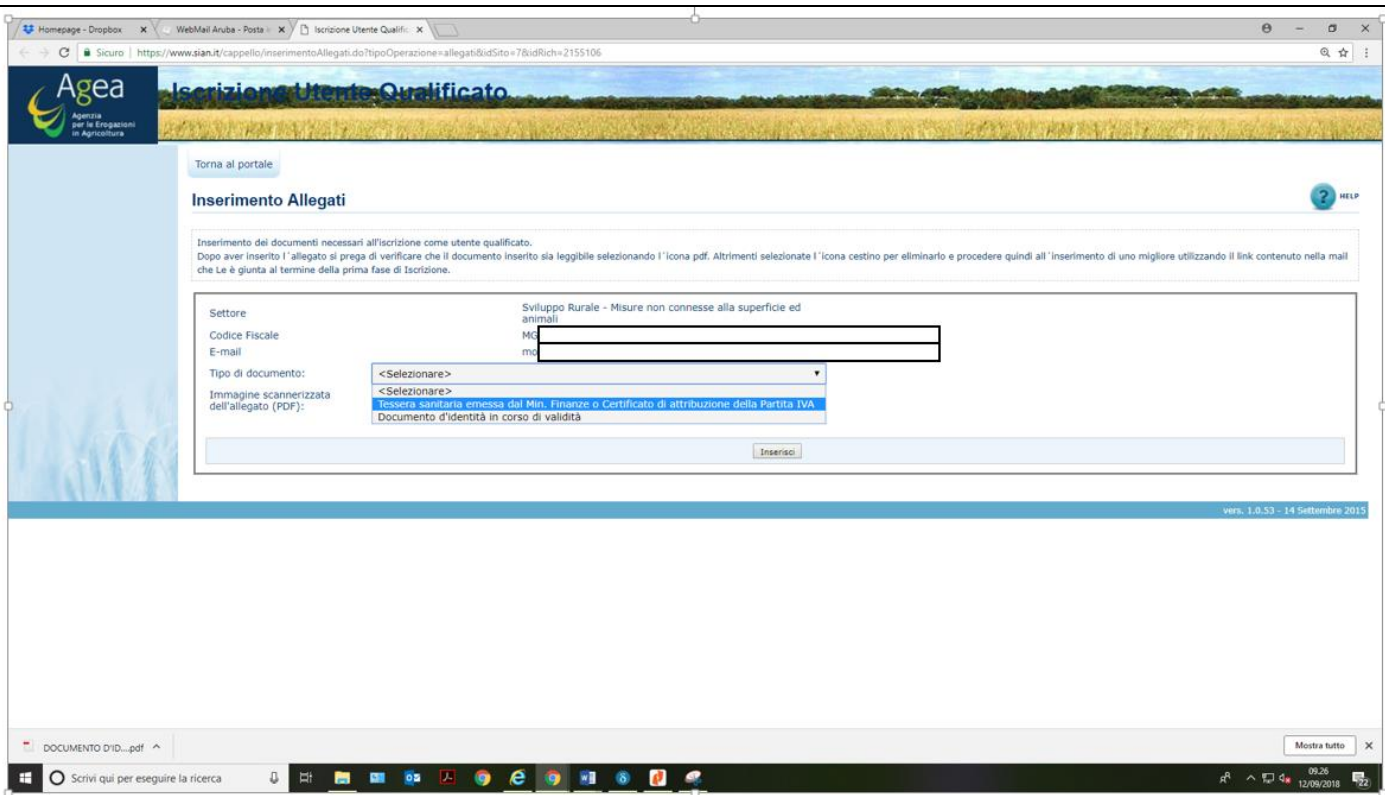

Caricare a sistema copia del documento di riconoscimento e della tessera sanitaria e premere CONTINUA

Inserire i caratteri di controllo

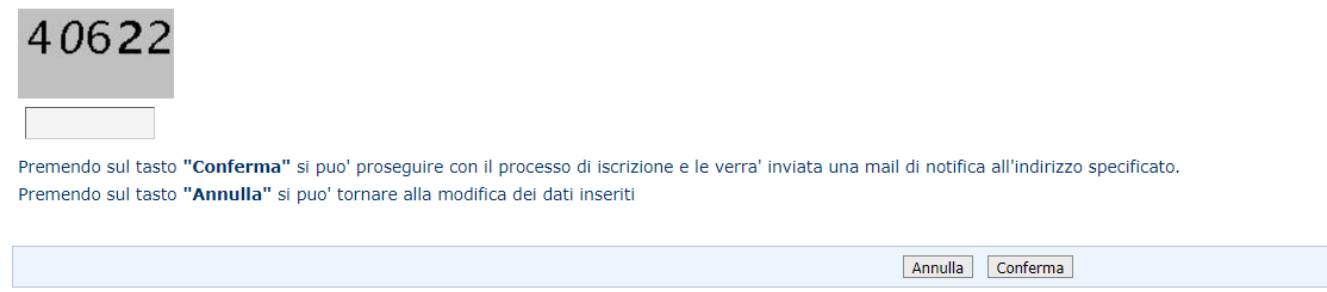

Inserire il codice di controllo così come compare a video (Il numero cambia ogni volta) e premere CONFERMA

A questo punto avete completato la seconda fase di iscrizione e riceverete una seconda email.

Torna al portale

Seconda fase del Processo di iscrizione completato

Operazione correttamente effettuata. Le sara'inviata una mail all'indirizzo da Lei indicato che Le consentira' di visualizzare i documenti inseriti e lo stato di lavorazione della richiesta.<br>Attenzione! Per poter leggere i

## **2^ REGISTRAZIONE ai servizi on-line:**

Una volta ricevuta l'email di completamento della 2 Fase di iscrizione procedere con la Registrazione:

Agenzia per le Erogazioni in Agricoltura Chi siamo Contatti Comunicazione **PEC** Ricerca Cerca **SERVIZI ON LINE** 

Accedere al sito [www.agea.gov.it](http://www.agea.gov.it/) e selezionare il banner SERVIZI ON LINE

#### Scorrere la pagina sino alla fine del testo e selezionare REGISTRAZIONE

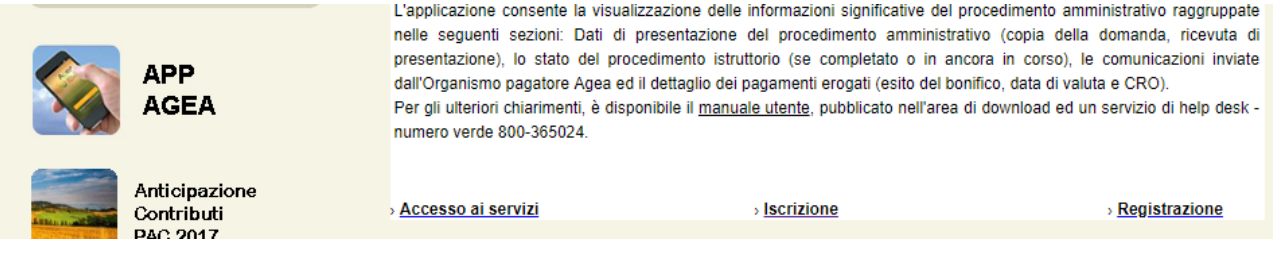

Scegliere la tipologia di registrazione

- · Se vuoi registrarti con userid e password: Registra Utente
- · Se sei in possesso di una carta nazionale dei servizi: Registra CNS

Per i possessori di Carta Nazionale dei Servizi sarà sufficiente inserire la Carta nel lettore

Cliccando su registrazione con userid e password bisognerà inserire in una prima fase il codice fiscale il codice di conferma (che varia ogni volta che si accede alla pagina) e successivamente richiedere il PIN che sarà inviato alla PEC nota al Sistema SIAN AGEA

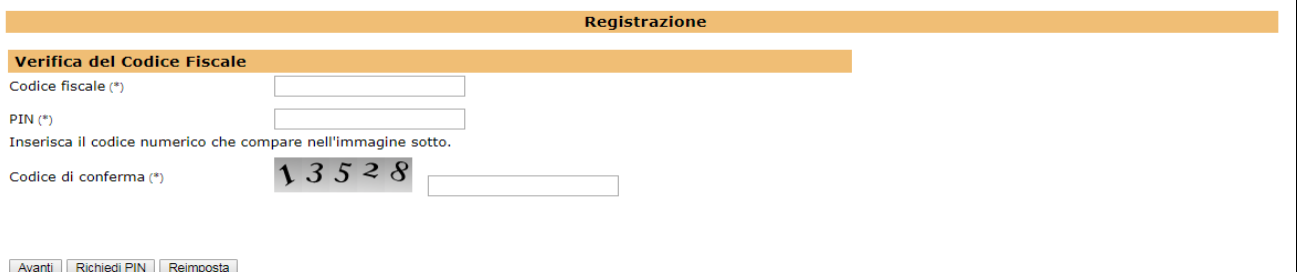

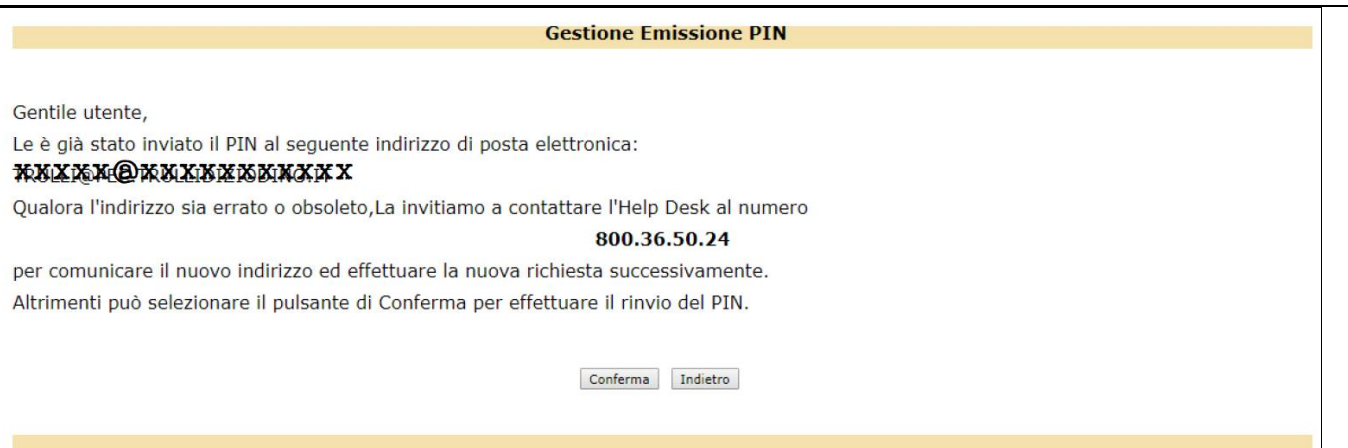

Ricevuto a mezzo PEC il PIN ripetere la procedura di registrazione compilano tutti e tre i campi: Codice Fiscale, PIN e Codice di conferma e premere AVANTI

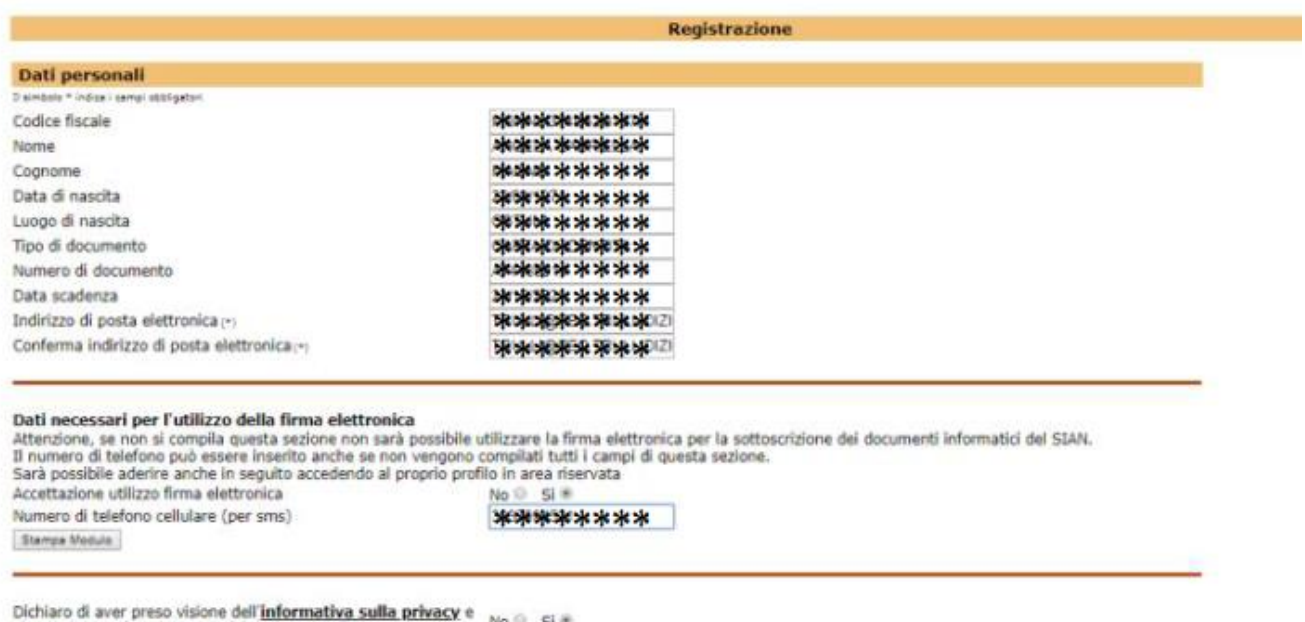

di autorizzare al trattamento dei dati personali Conterma | Reimposta

Nella spuntare SI alla voce ACCETTAZIONE utilizzo firma elettronica e indicare il numero di telefono cellulare per la ricezione a mezzo sms del OTP (pasword monouso per ogni firma che si metterà in futuro da richiedere ogni volta)

Ottenuto il messaggio OTP per SMS si inserisce nella schermata successiva per conferma del corretto funzionamento del numero telefonico.

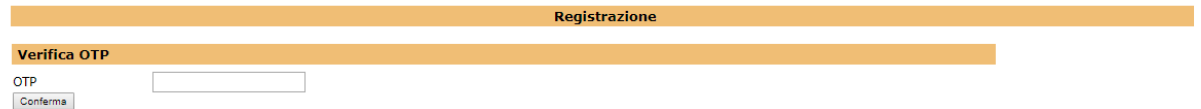

La procedura è conclusa, da questo momento la ditta è abilitata alla firma elettronica dei documenti AGEA generati dal portale SIAN.